# **Installations-und Konfigurationshinweis für die Cisco Catalyst 4500 Supervisor Engine 8L-E der E-Serie**

**Erste Veröffentlichung:** 11. März 2016

# <span id="page-0-0"></span>**Installations-und Konfigurationshinweis für die Cisco Catalyst 4500 Supervisor Engine 8L-E der E-Serie**

**Produktnummern: WS-X45-Sup8L-E**

Dieses Dokument beschreibt die Installation der Catalyst 4500 Supervisor Engine 8L-E der E-Serie. Konfigurationsinformationen für die Supervisor Engine und die Switching-Module finden Sie im Konfigurationsleitfaden Ihres Switches.

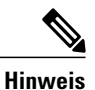

Anmerkung: Switching-Module für Catalyst 4500 der E-Serie benötigen eine Supervisor Engine der E-Serie mit einem Software-Image, das mit dieser Supervisor Engine kompatibel ist. Kompatibilitätsinformationen finden Sie in den Versionshinweisen Ihres Switches.

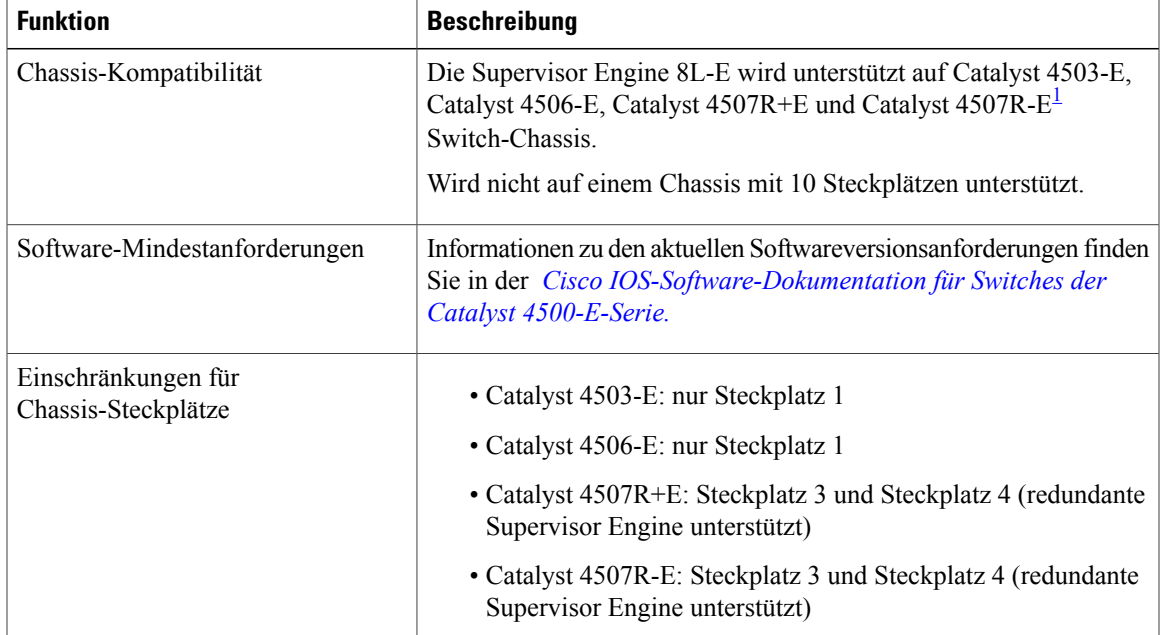

**Tabelle 1: Kompatibilitätsinformationen für das Supervisor Engine 8L-E Chassis**

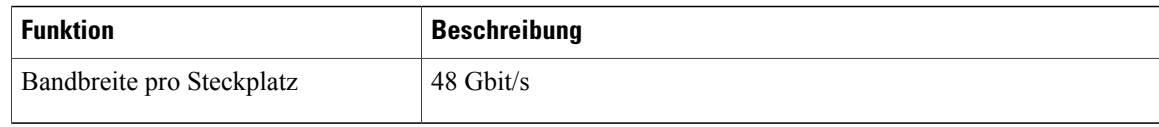

<span id="page-1-0"></span>1 Der Cisco Catalyst Switch 4507R-E unterstützt Supervisor Engine 8L-E auf Chassis mit Hardware-Version 2.0 oder höher.

# **Sicherheitswarnungen**

In diesem Dokument weisen Sicherheitswarnungen auf Verfahren hin, die bei unsachgemäßer Durchführung Personenschäden verursachen können. Warnhinweise sind durch vorangestellte Warnsymbole gekennzeichnet. Die nachfolgenden allgemeinen Warnhinweise beziehen sich auf das gesamte Dokument.

# **Anweisung 1071 – Definition der Warnhinweise**

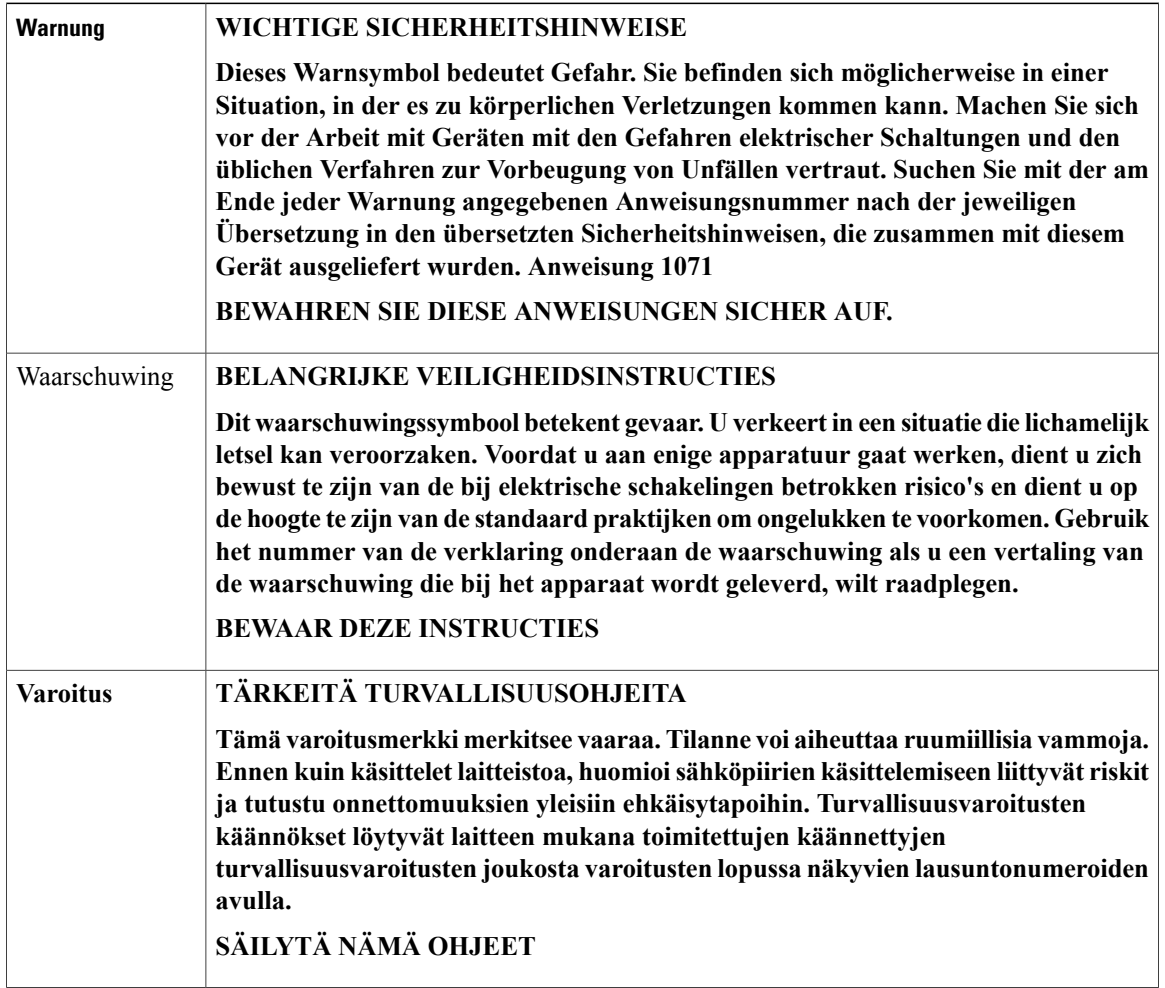

I

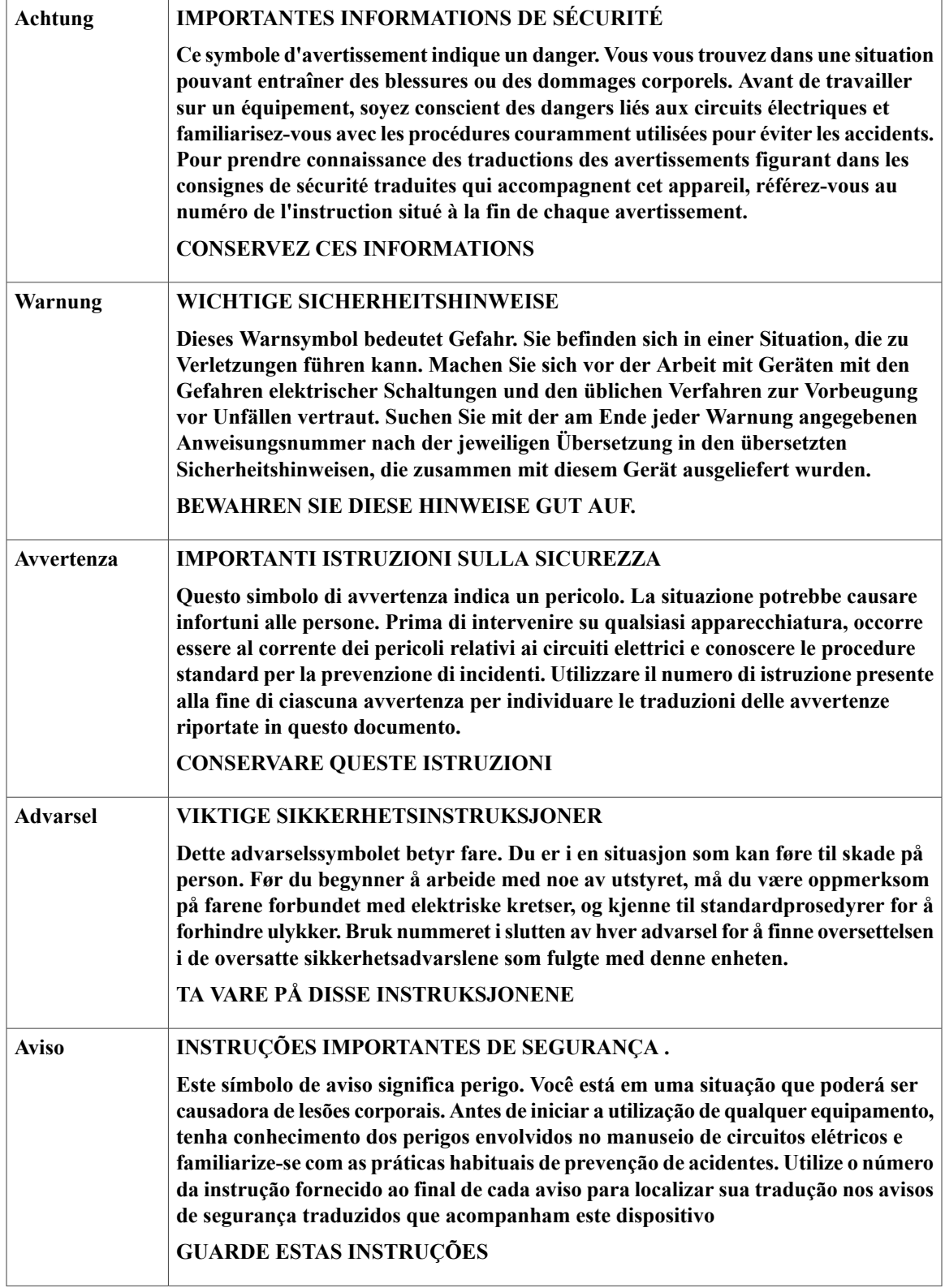

 $\overline{\phantom{a}}$ 

 $\overline{\phantom{a}}$ 

 $\mathbf I$ 

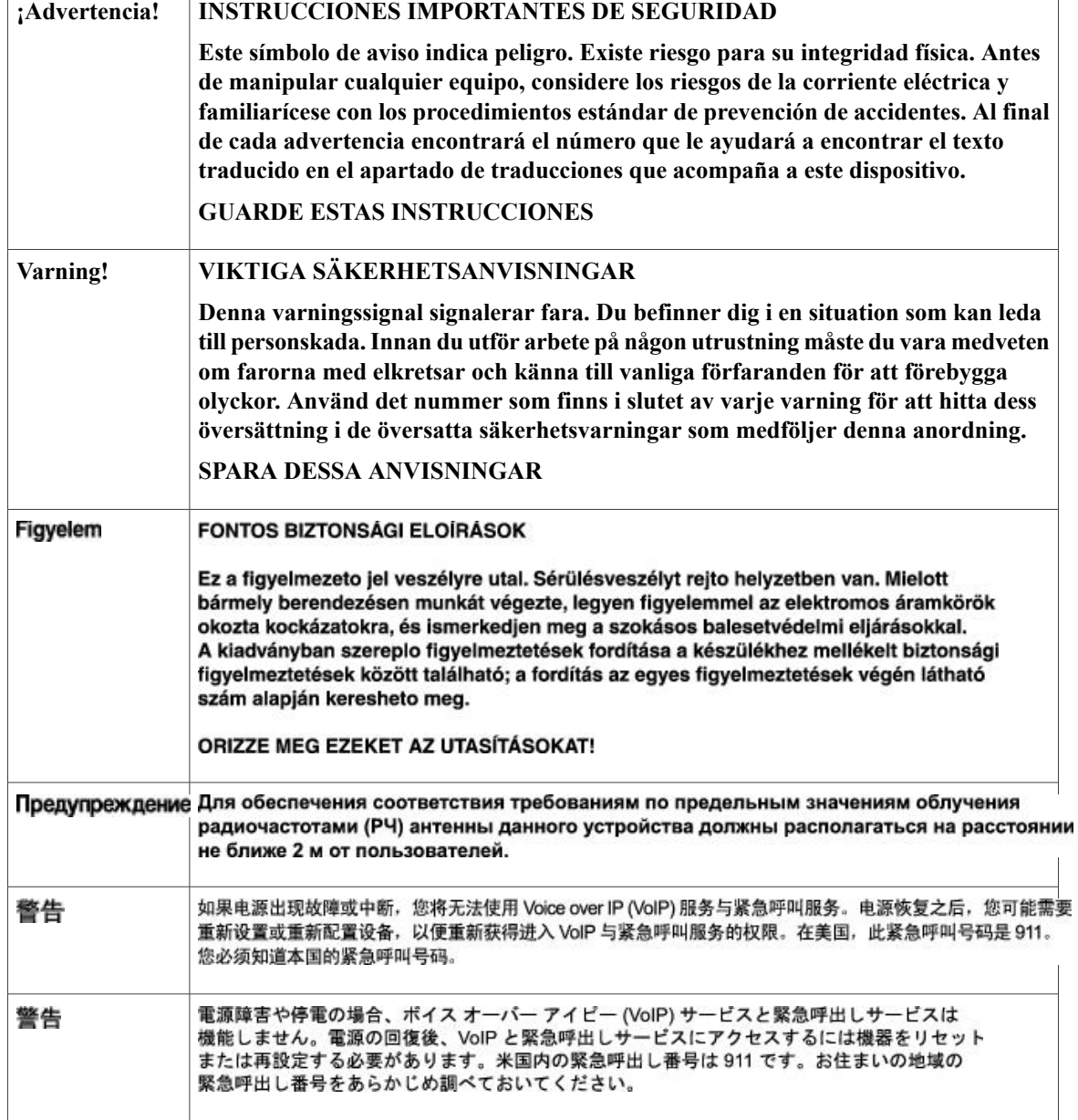

# **Funktionen der Supervisor Engine 8L-E**

 $\mathsf I$ 

Die folgende Abbildung zeigt die Vorderansicht der Supervisor Engine 8L-E mit den jeweiligen Hauptmerkmalen.

**Abbildung 1: Abbildung 1 Cisco Catalyst 4500 E-Serie Supervisor Engine 8L-E**

 $\mathbf{I}$ 

T

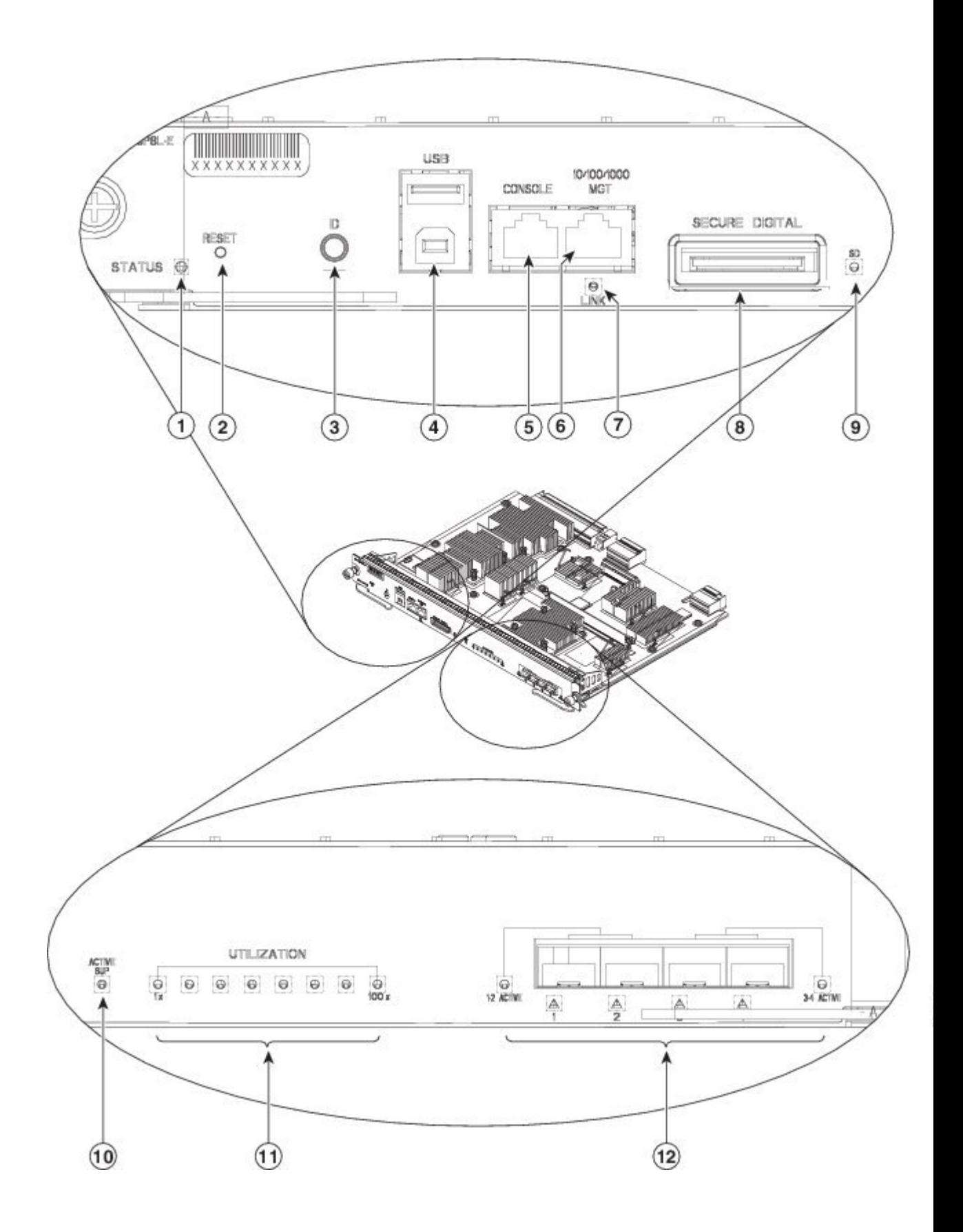

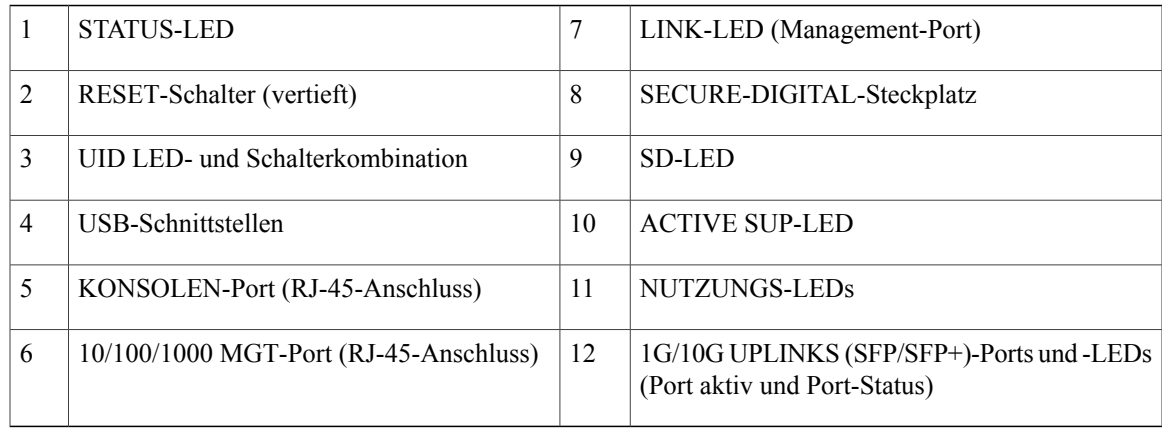

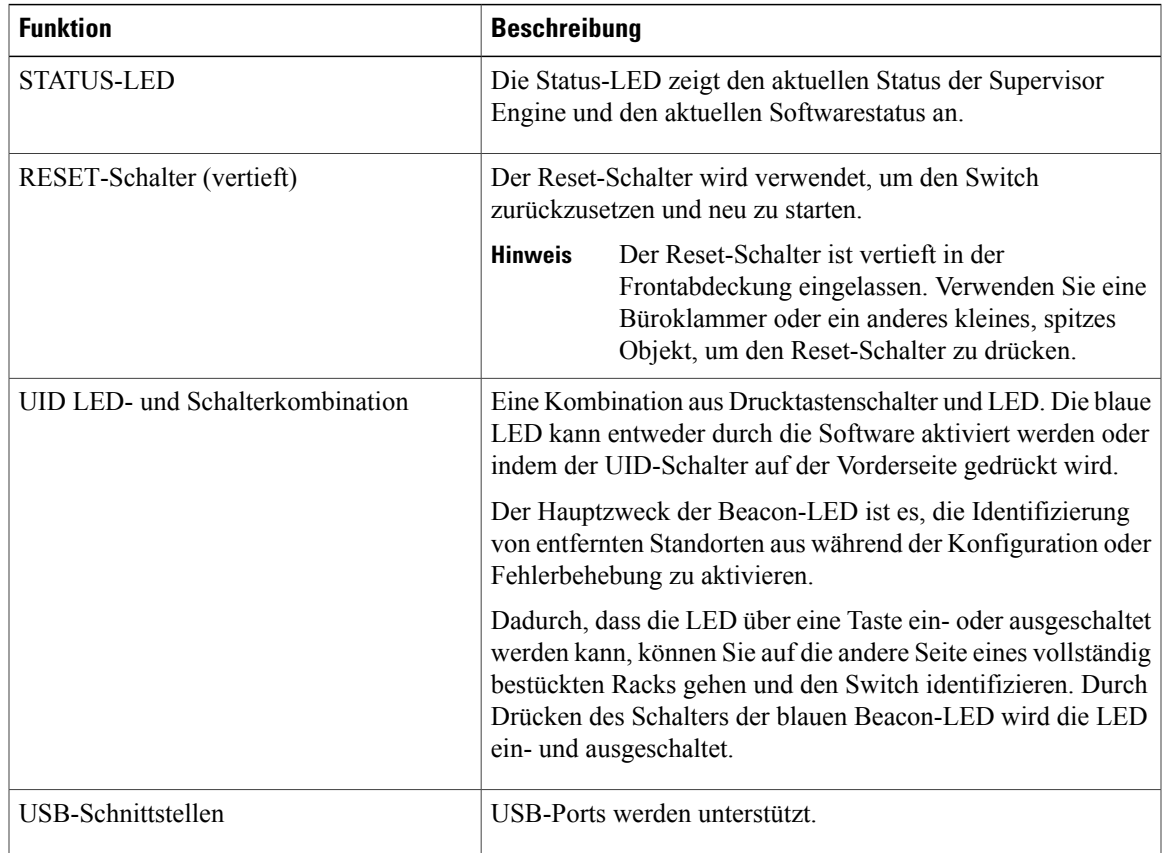

 $\overline{\phantom{a}}$ 

 $\mathbf{I}$ 

 $\mathbf I$ 

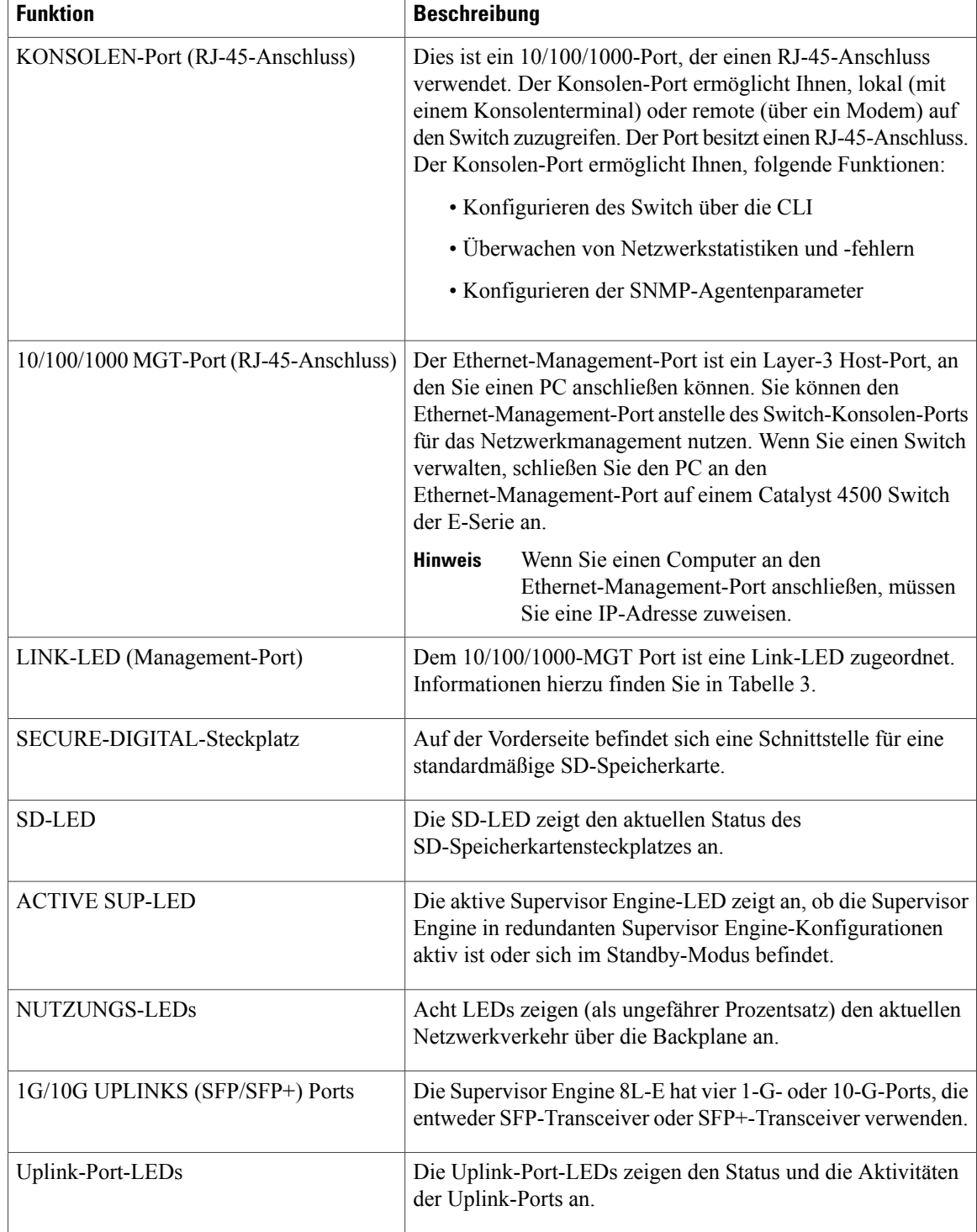

# **LEDs auf der Vorderseite der Supervisor Engine 8L-E – Farbe und Bedeutung**

| <b>LED</b>         | <b>Farbe und Bedeutung</b>                                                                                                    |
|--------------------|----------------------------------------------------------------------------------------------------|
| <b>STATUS</b>      | Zeigt den Status der Supervisor Engine an:                                                                                                    |
|                    | • Grün – alle Diagnosetests waren erfolgreich.                                                                                                    |
|                    | · Orange - System-Boot oder ein Diagnosetest werden durchgeführt.                                                                                                    |
|                    | • Rot – Ein Diagnosetest war nicht erfolgreich.                                                                                                    |
|                    | • Aus – Die Supervisor Engine ist deaktiviert oder nicht eingeschaltet.                                                                                                    |
| <b>LINK</b>        | Zeigt den Status des 10/100/1000BASE-T-Ethernet Management-Ports an:                                                                                                    |
|                    | • Grün – Der Link ist betriebsbereit.                                                                                                    |
|                    | • Aus – Kein Signal erkannt oder Linkkonfiguration ist gestört oder der<br>Link wurde vom Benutzer deaktiviert.                                                                                               |
| <b>SD</b>          | Zeigt den Status des sicheren digitalen Ports an:                                                                                                    |
|                    | • Grün – SD-Karte ist eingesetzt.                                                                                                    |
|                    | • Karte – SD-Karte wurde entfernt oder SD-Karte ist fehlerhaft.                                                                                                    |
| <b>AKTIVER SUP</b> | Gibt an, ob die Supervisor Engine aktiv oder im Standby ist:                                                                                                    |
|                    | • Grün – Supervisor Engine ist aktiv (in redundanten Supervisor<br>Engine-Konfigurationen)                                                                                                    |
|                    | • Aus - Supervisor Engine ist im Standby-Modus (in redundanten<br>Supervisor Engine-Konfigurationen)                                                                                                    |
| <b>NUTZUNG</b>     | Wenn der Switch betriebsbereit ist, zeigen die acht Nutzungs-LEDs den<br>aktuellen Netzwerkverkehr über die Backplane als ungefähren Prozentwert<br>an. Jede grüne LED steht für ca. 12,5 Prozent Auslastung. |
| Uplink-Port-Status | Zeigt den Status des Uplink-Ports:                                                                                                    |
|                    | • Grün – Der Link ist betriebsbereit.                                                                                                    |
|                    | • Orange - Der Link wurde vom Benutzer deaktiviert.                                                                                                    |
|                    | • Oranges Blinken – Der Selbsttest beim Einschalten ergab einen<br>fehlerhaften Port.                                                                                                    |
|                    | • Aus - Kein Signal erkannt oder die Linkkonfiguration ist fehlerhaft.                                                                                                    |

**Tabelle 2: LEDs auf der Vorderseite der Supervisor Engine 8L-E**

 $\mathsf I$ 

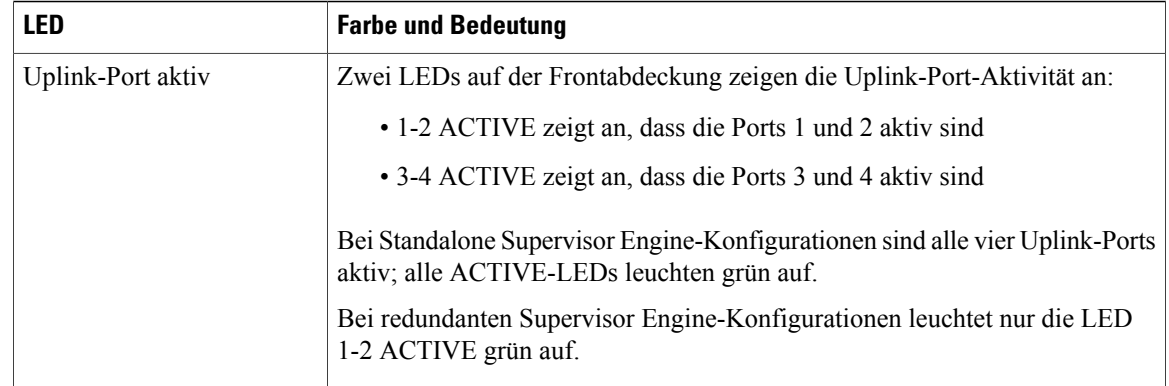

Weitere Merkmale und Funktionen der Supervisor Engine 8L-E, wie die Gehäusespezifikationen und Umgebungsbedingungen, finden Sie im Datenblatt zur Supervisor Engine 8L-E unter folgender URL: <http://www.cisco.com/c/en/us/products/switches/catalyst-4500-series-switches/datasheet-listing.html>

# **Entfernen und Installieren der Supervisor Engine**

Alle Catalyst Switches der Serie 4500 E sind Hot-Swap-fähig. Das heißt, Sie können Supervisor Engines und Switch-Module installieren, entfernen, ersetzen und umordnen, ohne das System auszuschalten. Wenn das System erkennt, dass ein Switch-Modul installiert oder gelöscht wurde, führt es automatische Diagnose- und Erkennungsroutinen aus, erkennt das Vorhandensein oder dasFehlen des Moduls und nimmt denSystembetrieb ohne Benutzereingriff wieder auf.

**Warnung**

Das Installieren, Ersetzen oder Warten dieses Geräts sollte ausschließlich geschultem, qualifiziertem Personal gestattet werden. **Anweisung 1030**

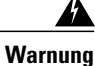

Warnung: Die Entsorgung dieses Produkts sollte gemäß allen Bestimmungen und Gesetzen des Landes erfolgen. **Anweisung 1040**

Dieser Abschnitt behandelt folgende Themen:

### **Erforderliche Tools**

Diese Tools sind zum Installieren oder Entfernen einer Supervisor Engine in einem Switch der Serie Catalyst 4500 erforderlich:

- Antistatikmatte oder Schaumstoffunterlage für die entfernte Supervisor Engine
- 3/16-Zoll-Schlitzschraubendreher für die unverlierbaren Installationsschrauben.
- Nummer 2 Kreuzschlitzschraubendreher für dieUnverlierbare Installationsschrauben
- Eigene Ausrüstung zur Verhinderung elektrostatischer Entladungen oder das den Upgrade-Kits, vor Ort austauschbaren Einheiten (FRUs) und Ersatzteilen beigelegte Einmal-Erdungsarmband.

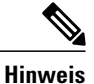

Verwenden Sie beim Umgang mit Supervisor Engines immer ein Erdungsarmband oder andere Erdungsvorrichtungen, um Schäden durch elektrostatische Entladungen zu verhindern.

### **Vermeidung von Schäden durch elektrostatische Entladung**

Schäden durch elektrostatische Entladung können beim falschen Umgang mit Modulen oder anderen austauschbaren Einheiten auftreten. Sie führen zu einem temporären oder vollständigen Ausfall der Module oder austauschbaren Einheiten. Module bestehen aus Platinen, die in Metallträgern befestigt sind. EMI-Abschirmung und Anschlüsse sind wichtige Komponenten dieser Träger. Obwohl der Metallträger dazu beiträgt, die Platine vor Schäden durch elektrostatische Ladung zu schützen, sollten Sie stets ein Erdungsarmband tragen, wenn Sie mit den Modulen arbeiten. Um Schäden durch elektrostatische Entladungen zu verhindern, befolgen Sie diese Hinweise:

- Verwenden Sie immer ein Erdungsband für Handgelenk oder Knöchel und stellen Sie guten Hautkontakt sicher.
- Verbinden Sie das Geräteende des Bands mit einer nicht lackierten Chassis-Oberfläche.
- Wenn Sie eine Komponente installieren, verwenden Sie die verfügbaren Auswurfhebel oder Installationsschrauben, um die Busstecker korrekt in die Backplane oder die Midplane einzusetzen. Dadurch wird ein versehentliches Entfernen verhindert, das System ist einwandfrei geerdet und die Busstecker sitzen korrekt.
- Wenn Sie eine Komponente entfernen, lösen Sie die Busstecker mit den verfügbaren Auswurfhebeln oder Installationsschrauben aus der Backplane oder der Midplane.
- Berühren Sie die Träger nur an den dafür vorgesehenen Griffen oder an den Kanten, ohne die Platine oder die Stecker zu berühren.
- Legen Sie entfernte Komponenten mit der Platine nach oben auf eine antistatische Fläche oder in einen Antistatikbehälter. Wenn Sie die Komponente an das Werk zurücksenden möchten, legen Sie sie sofort in einen Antistatikbehälter.
- Vermeiden Sie Kontakt zwischen den Platinen und der Kleidung. Das Erdungsarmband schützt nur vor elektrostatischen Entladungen durch den Körper. Elektrostatische Entladungen durch die Kleidung können weiterhin Schäden verursachen.
- Versuchen Sie nie, die Platine aus dem Metallträger zu entfernen.

### **Installation der Supervisor Engine**

### **Bevor Sie beginnen**

Beachten Sie folgende Hinweise:

- Chassis-Kompatibilität überprüfen Installations-und [Konfigurationshinweis](#page-0-0) für die Cisco Catalyst 4500 [Supervisor](#page-0-0) Engine 8L-E der E-Serie , auf Seite 1
- Stellen Sie sicher, dass beide Supervisor Engines (in einer redundanten Konfiguration) vom gleichen Typ sind.

Τ

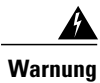

Auf der Backplane kann bei laufendem System gefährliche Spannung vorhanden sein. Vorsicht bei der Wartung. **Anweisung 1034**

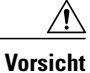

Um Schäden durch statische Entladung zu verhindern, berühren Sie die Supervisor Engines nur an den entsprechenden Tragevorrichtungen.

- **Schritt 1** Treffen Sie die erforderlichen Vorsichtsmaßnahmen, um Schäden durch elektrostatische Entladung zu vermeiden, wie in der Installationsanleitung für Ihren Switch beschrieben.
- **Schritt 2** Stellen Sie sicher, dass Sie über ausreichend Platz für alle Schnittstellenmodule verfügen, die Sie direkt an die Ports der Supervisor Engine anschließen möchten.
- Schritt 3 Lösen Sie die beiden unverlierbaren Installationsschrauben, die das Abdeckblech des Switch-Moduls bzw. die vorhandene Supervisor Engine befestigen (je nachdem, was zutrifft), und entfernen Sie die Komponente. Wenn Sie das Abdeckblech eines Switch-Moduls entfernen, legen Sie es für eine spätere Verwendung beiseite.
- **Schritt 4** Entnehmen Sie die neue Supervisor Engine aus der Verpackung.
- **Schritt 5** Schwenken Sie die beiden Auswurfhebel des Moduls nach außen und weg von der Frontplatte.

#### **Abbildung 2: Installieren der Supervisor Engine im Chassis (Catalyst 4507R+E abgebildet)**

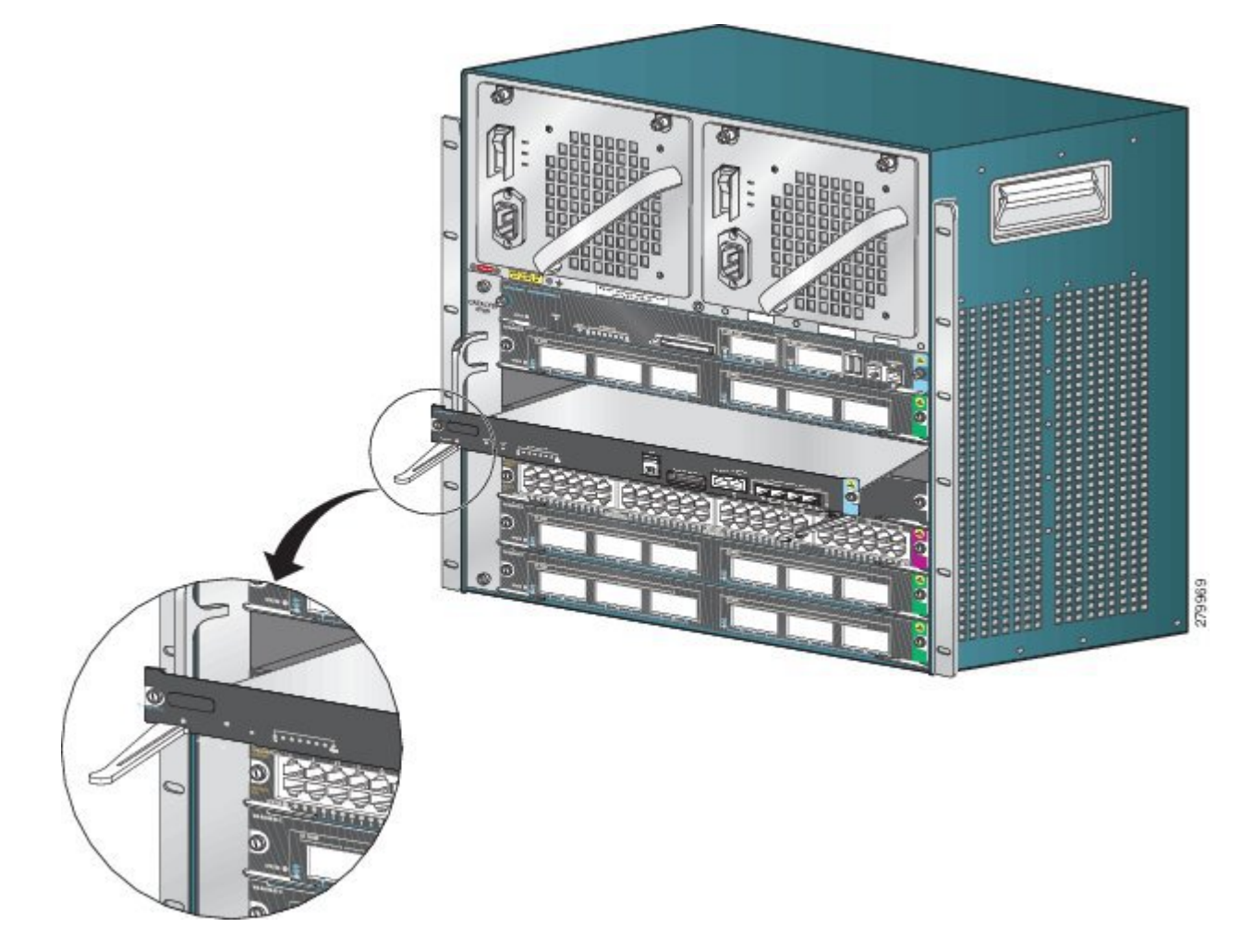

- **Schritt 6** Greifen Sie die vordere Abdeckung des Switch-Moduls mit einer Hand und halten Sie die andere Hand unter den Träger, um die Supervisor Engine zu stützen. Berühren Sie nicht die Platine oder die Anschlussstifte.
- **Schritt 7** Setzen Sie das neue Modul in den Steckplatz ein. Stellen Sie sicher, dass die Seiten des Modulträgers an den Führungen auf beiden Seiten des Chassis-Steckplatzes ausgerichtet sind.
- **Schritt 8** Schieben Sie die Supervisor Engine in den Steckplatz. Schwenken Sie beide Auswurfhebel gleichzeitig nach innen. Bei korrekter Installation
	- Die Nuten der beiden Auswurfhebel rasten in den Seiten des Chassis ein.
	- Beide Auswurfhebel stehen parallel zurFrontplatte derSupervisor Engine, damit dieSupervisor Engine vollständig im Anschluss an der Backplane einrastet.
	- Verwenden Sie immer die Auswurfhebel, wenn Sie eine Supervisor Engine installieren oder entfernen. Eine Supervisor Engine, die nur teilweise in der Backplane sitzt, funktioniert nicht richtig. **Hinweis**
- **Schritt 9** Verwenden Sie einen Schraubendreher, um die beiden Installationsschrauben in die Supervisor Engine einzudrehen. Die Installationsschrauben dürfen nicht überdreht werden.
- **Schritt 10** Prüfen Sie den Status des Moduls.
	- a) Überprüfen Sie, ob die STATUS-LED der Supervisor Engine aufleuchtet.
	- b) Überprüfen Sie die STATUS-LED regelmäßig. Wenn die STATUS-LED von orange zu grün wechselt, wurde die Supervisor Engine erfolgreich gebootet und ist nun online.

Wenn die STATUS-LED orange bleibt oder rot leuchtet, wurde die Supervisor Engine nicht erfolgreich gebootet und es ist möglicherweise ein Fehler aufgetreten.

- c) Wenn der Switch online ist, geben Sie den Befehl **show module** ein. Überprüfen Sie, ob das System die neue Supervisor Engine erkennt und der Supervisor Engine-Status gut ist.
- d) Wenn das Modul nicht funktioniert, setzen Sie es erneut ein. Wenn das Modul weiterhin nicht funktioniert, wenden Sie sich an Ihren Kundenservice.

#### **Nächster Schritt**

Setzen Sie in leere Steckplätze Switch-Modul-Abdeckbleche ein, um einen konstanten Luftstrom im Switch-Chassis zu gewährleisten.

### **Entfernen der Supervisor Engine**

#### **Bevor Sie beginnen**

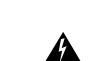

**Warnung**

Beachten Sie folgende Hinweise:

Von getrennten Fasern oder Anschlüssen kann unsichtbare Laserstrahlung ausgehen. Blicken Sie nicht direkt in Strahlen oder optische Instrumente. **Anweisung 1051**

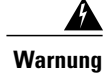

Auf der Backplane kann bei laufendem System gefährliche Spannung vorhanden sein. Vorsicht bei der Wartung. **Anweisung 1034**

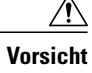

Um Schäden durch statische Entladung zu verhindern, berühren Sie die Supervisor Engines nur an den entsprechenden Tragevorrichtungen.

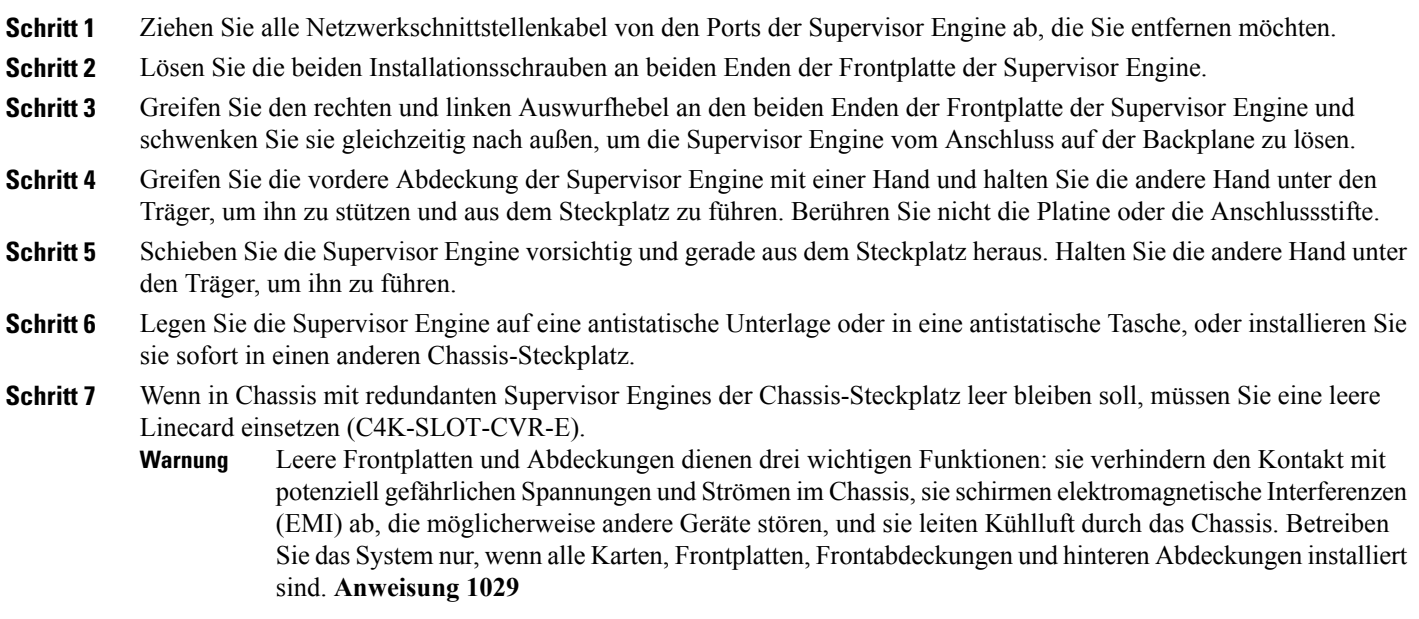

# **Anschließen von Modulschnittstellenkabeln**

### **Modulschnittstellen**

I

Das Supervisor Engine-Modul hat die folgenden Schnittstellen oder Ports:

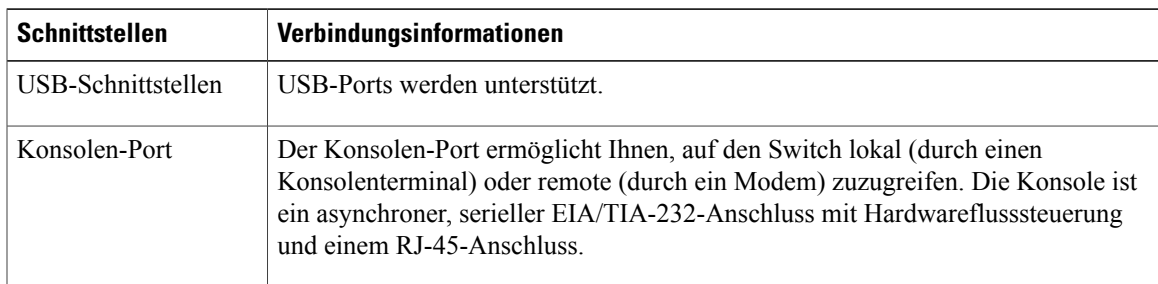

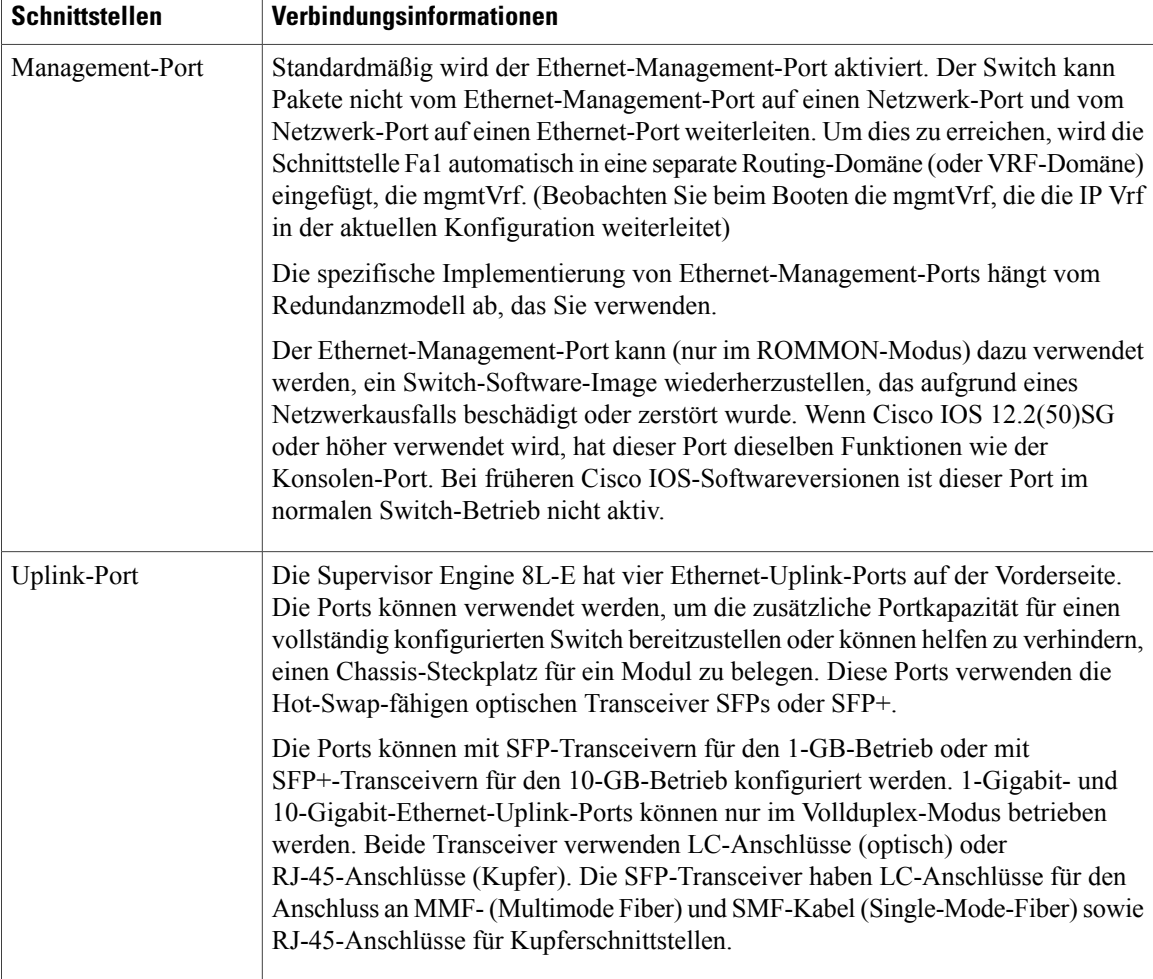

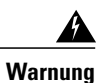

Zur Vermeidung von Stromschlägen sollten Sie keine Sicherheitskleinspannungs-Schaltkreise (SELV) an Telefonnetz-Schaltkreise (TNV) anschließen. LAN-Ports verfügen überSELV-Schaltkreise, WAN-Ports über TNV-Schaltkreise. In manchen Fällen verwenden sowohl LAN- als auch WAN-Ports RJ-45-Stecker. Gehen Sie beim Anschluss von Kabeln vorsichtig vor. **Anweisung 1021**

I

### **Anschließen von Glasfaserschnittstellenkabeln**

#### **Bevor Sie beginnen**

$$
\overbrace{\phantom{(\mathcal{L}_1,\ldots,\mathcal{L}_{n})}}
$$

Entfernen Sie nicht die Abdeckkappen von den optischen Anschlüssen des Transceivers oder des Glasfaserkabels, bisSie bereitsind, das Kabel anzuschließen. Die Kappen schützen die optischen Anschlüsse des Transceivers und des Kabels vor Verschmutzung. **Vorsicht**

- **Schritt 1** Entfernen Sie die Staubschutzkappen von den Glasfasersteckern des Netzwerkschnittstellenkabels. Bewahren Sie die Staubschutzkappen für später auf.
- **Schritt 2** Kontrollieren Sie sofort die Stirnflächen der Glasfaser des Glasfasersteckers und reinigen Sie sie. Beachten Sie folgende Hinweise:
	- Kontrollieren und reinigenSie vor dem Anschließen immer zunächst dieStirnflächen derSC- oder LC-Anschlüsse. Verschmutzte Anschlüsse können die Glasfaser beschädigen und Datenfehler verursachen.
	- Setzen Sie immer Schutzkappen auf die nicht verwendeten oder getrennten Komponenten, um Verschmutzung zu verhindern.
- **Schritt 3** Entfernen Sie die Staubschutzkappen von den optischen Anschlüssen des Transceivers.
- **Schritt 4** Befestigen Sie sofort die optischen Anschlüsse des Netzwerkschnittstellenkabels am Transceiver. Beachten Sie folgende Hinweise:
	- Fassen Sie immer das SC- oder LC-Steckergehäuse und nicht das Glasfaserkabel an, um das Glasfaserkabel anzuschließen oder zu trennen.
	- Seien Sie beim Entfernen oder Installieren der Stecker äußerst vorsichtig, um das Gehäuse der Anschlüsse nicht zu beschädigen oder das Ende der Glasfaser nicht zu verkratzen.
	- Stecken Sie den Netzwerkstecker immer vollständig in die Buchse. Eine sichere Verbindung ist besonders wichtig bei Verbindungen zwischen einem Modul und einem Fernleitungsnetzwerk (2 km) oder zwischen einem Modul und einem vermutlich sehr schwachen Netzwerk. Wenn die Link-LED nicht aufleuchtet, sollten Sie den Netzwerkkabelstecker entfernen und erneut fest in die Modulbuchse einstecken. Es ist möglich, dass sich Verschmutzungen oder Hautfette auf der Frontplatte des Steckers (rund um die Glasfaseröffnungen) ansammeln, was zu einer Abschwächung führt und den optischen Leistungspegel unter den Schwellenwert sinken lässt, sodass keine Verbindung hergestellt werden kann.

### **Reinigen der Glasfaserstecker**

Glasfaserstecker werden verwendet, um zwei Glasfaserkabel miteinander zu verbinden. Wenn diese Stecker in einem Kommunikationssystem verwendet werden, ist die korrekte Verbindung von entscheidender Bedeutung.

Glasfaserstecker können durch falsche Reinigung und Verbindung beschädigt werden. Schmutzige oder beschädigte Glasfaserstecker können zu einer nicht wiederholbaren oder fehlerhaften Kommunikation führen. Glasfaserstecker unterscheiden sich von Elektro- oder Mikrowellensteckern. In einem Glasfasersystem wird Licht über einen sehr kleinenFaserkern übertragen.Faserkerne weisen meist einen Durchmesser von maximal 62,5 Mikrometer auf. Der Durchmesser vonStaubteilchen hingegen liegt zwischen einem Zehntel Mikrometer und mehreren Mikrometer. Daher können Staub oder andere Verschmutzungen am Ende des Faserkerns die Leistung an den Verbindungsstellen der beiden Faserkerne beeinträchtigen. Der Stecker muss genau ausgerichtet werden und die Schnittstelle muss vollständig frei von jeglichen Fremdkörpern sein.

Steckerdämpfung oder Einfügungsdämpfung sind ein wichtiges Leistungsmerkmal von Glasfasersteckern. Ein weiterer Faktor ist die Rückflussdämpfung. Die Rückflussdämpfung gibt die Menge des reflektierten Lichts an. Je geringer die Reflektion, desto besser die Verbindung. Die besten Stecker haben eine Rückflussdämpfung von über -40 dB, im Schnitt liegt sie zwischen -20 dB und -30 dB.

Die Verbindungsqualität hängt von zwei Faktoren ab: Steckertyp und korrektes Vorgehen bei Reinigung und Verbindung. Schmutzige Glasfaserstecker sind eine häufige Ursache für Lichtverlust. Halten Sie die Anschlüsse jederzeit sauber und verwenden Sie die Staubschutzkappen, wenn die Anschlüsse nicht verwendet werden.

Vor der Installation jeglicher Kabel oder Stecker sollten die Hülse, die weiße Schutzhülle um die Glasfaser und die Stirnfläche der Glasfaser mit einem fusselfreien Alkohol-Pad (Reinigungs-Kit) gereinigt werden.

Bei ungeklärtem erheblichem Lichtverlust sollten immer zuerst die Stecker gereinigt werden.

#### **Leitlinien**

DieStecker, die im System verwendet werden, werden vom Hersteller gesäubert und korrekt mit den Adaptern verbunden. Der Betrieb des Systems sollte fehlerfrei sein, wenn der Kunde auf der Anwendungsseite für saubere Anschlüsse sorgt und folgende Hinweise befolgt:

- Steckeradapter nicht von innen reinigen.
- Beim Einstecken der Glasfaserstecker in die Adapter keine Kraft ausüben und schnelle Bewegungen vermeiden.
- Stecker und Adapter bedecken, um das Innere der Adapter oder die Oberfläche der Stecker vor Verschmutzung zu schützen, wenn die Stecker nicht verwendet werden oder das Chassis gereinigt wird.

#### **So reinigen Sie die Glasfaserstecker**

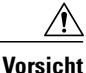

Seien Sie beim Entfernen oder Installieren der Stecker äußerst vorsichtig, um das Gehäuse der Anschlüsse nicht zu beschädigen oder das Ende der Glasfaser nicht zu verkratzen. Setzen Sie immer Schutzkappen auf die nicht verwendeten oder getrennten Komponenten, um Verschmutzung zu verhindern. Säubern Sie Glasfaserstecker immer, bevor Sie sie installieren.

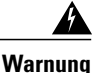

Von getrennten Fasern oder Anschlüssen kann unsichtbare Laserstrahlung ausgehen. Blicken Sie nicht direkt in Strahlen oder optische Instrumente. Anweisung 1051

#### **SUMMARY STEPS**

- **1.** Wischen Sie die Abdeckplatte leicht mit einem fusselfreien Tuch ab, das mit 99 Prozent reinem Isopropylalkohol getränkt wurde. WartenSie fünfSekunden, bis die Oberfläche trocken ist, und wiederholen Sie den Vorgang.
- **2.** Entfernen Sie jeglichen Reststaub von der Frontplatte mit sauberer, trockener, fettfreier Druckluft.
- **3.** Nutzen Sie eine Lupe oder ein Inspektionsmikroskop, um die Hülse schräg zu kontrollieren. Blicken Sie nicht direkt die Öffnung. Wiederholen Sie den Vorgang, wenn Sie Verschmutzungen erkennen.

#### **DETAILED STEPS**

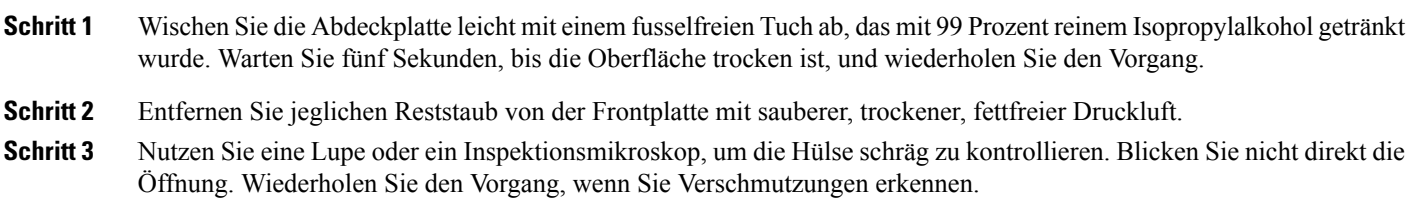

### **Anschließen von Transceivern an ein Kupfernetzwerk**

 $\sqrt{N}$ 

Zur Einhaltung der Blitzschlagfestigkeitsanforderungen in Gebäuden nach GR-1089 müssen geerdete, abgeschirmte Twisted Pair-Kabel der Kategorie 5 verwendet werden. **Vorsicht**

**Schritt 1** Stecken Sie den RJ-45-Stecker des Netzwerkkabels in den RJ-45-Anschluss des Transceivers. Verwenden Sie zur Verbindung mit einem 1000BASE-T-kompatiblen Switch oder Repeater Crossover-Kabel der Kategorie 5 mit vier Twisted Pairs.

**Schritt 2** Stecken Sie das andere Ende des Netzwerkkabels in einen RJ-45-Anschluss eines 1000BASE-T-kompatiblen Geräts ein.

### **SFP-Module und -Kabel**

Verwenden Sie auf Ihrem Cisco Gerät nur Cisco SFP-Module. Jedes SFP-Modul hat einen internen seriellen EEPROM, der mit Sicherheitsinformationen verschlüsselt wird. Durch diese Verschlüsselung kann Cisco feststellen und überprüfen, ob das SFP-Modul die Anforderungen für das Gerät erfüllt.

Informationen zu unterstützten SFP-Transceiver-Medien finden Sie hier:

- [Kompatibilitätsmatrix](#page-0-0) für Multiplexing Transceiver der Cisco Wavelength Division
- [Kompatibilitätsmatrix](http://www.cisco.com/en/US/docs/interfaces_modules/transceiver_modules/compatibility/matrix/OL632702.html) für Cisco 100-Megabit Ethernet SFP Module

• [Kompatibilitätsmatrix](http://www.cisco.com/en/US/docs/interfaces_modules/transceiver_modules/compatibility/matrix/OL_6981.html) für Cisco Gigabit Ethernet Transceiver-Module

Kabelspezifikationen finden Sie hier: [Installationshinweise](http://www.cisco.com/c/en/us/td/docs/interfaces_modules/transceiver_modules/installation/note/78_15160.html) für Cisco SFP und SFP+ Transceiver Module. Jeder Port muss mit den Wellenlängenspezifikationen am anderen Ende des Kabels übereinstimmen und das Kabel darf die festgelegte Kabellänge nicht überschreiten. 1000BASE-T SFP Kupfermodul-Transceiver verwenden vier Standard-Twisted Pair-Kabel der Kategorie 5 mit einer Länge von bis zu 100 m.

Informationen zur Installation finden Sie unter[:Installationshinweise](http://www.cisco.com/c/en/us/td/docs/interfaces_modules/transceiver_modules/installation/note/78_15160.html) für Cisco SFP und SFP+ [Transceiver-Module.](http://www.cisco.com/c/en/us/td/docs/interfaces_modules/transceiver_modules/installation/note/78_15160.html)

## **Konfigurieren der Supervisor Engine**

Informationen zu Befehlen, die Sie nutzen können, um Ihre Supervisor Engine zu konfigurieren, finden Sie in den Software-Konfigurationsleitfäden für Ihren Switch[:Konfigurationsleitfäden](http://www.cisco.com/c/en/us/support/switches/catalyst-4500-series-switches/products-installation-and-configuration-guides-list.html) für Cisco Catalyst Switches der [Serie](http://www.cisco.com/c/en/us/support/switches/catalyst-4500-series-switches/products-installation-and-configuration-guides-list.html) 4500

## **Zugehörige Dokumentation**

Hier finden Sie detailliertere Installations- und Konfigurationsinformationen:

- [Installationsanleitung](http://www.cisco.com/en/US/docs/switches/lan/catalyst4500/hardware/installation/guide/78-14409-08/4500inst.html) Catalyst 4500
- [Installationsanleitung](http://www.cisco.com/en/US/docs/switches/lan/catalyst4500/hardware/catalyst4500e/installation/guide/Eseries.html) für Catalyst 4500 Switches der E-Serie
- [Modulinstallationsanleitung](http://www.cisco.com/en/US/docs/switches/lan/catalyst4500/hardware/configuration/notes/OL_25315.html) Catalyst 4500
- Erfüllung gesetzlicher Auflagen und [Sicherheitsinformationen](http://www.cisco.com/en/US/docs/switches/lan/catalyst4500/hardware/regulatory/compliance/78_13233.html) für Catalyst Switches der 4500-Serie
- [Software-Konfigurationsleitfaden](http://www.cisco.com/en/US/products/hw/switches/ps4324/products_installation_and_configuration_guides_list.html)
- [Befehlsreferenz](http://www.cisco.com/en/US/products/hw/switches/ps4324/prod_command_reference_list.html)
- Leitfaden zu [Systemmeldungen](http://www.cisco.com/en/US/products/hw/switches/ps4324/products_system_message_guides_list.html)
- [Kompatibilitätsinformationen](http://www.cisco.com/c/en/us/support/interfaces-modules/transceiver-modules/products-device-support-tables-list.html) für Cisco Transceiver-Module
- Überprüfung und Reinigung von [Glasfaserverbindungen](http://www.cisco.com/en/US/tech/tk482/tk876/technologies_white_paper09186a0080254eba.shtml)

# **Dokumentation und Übermitteln von Servicetickets**

Informationen zu verfügbarer Dokumentation, zum Senden von Servicetickets sowie zum Abrufen weiterer Informationen finden Sie jeden Monat in *What's New in Cisco Product Documentation* (Neuigkeiten bei der Cisco Produktdokumentation). Hier finden Sie außerdem alle neuen und überarbeiteten technischen Dokumentationen von Cisco:

<http://www.cisco.com/c/en/us/td/docs/general/whatsnew/whatsnew.html>

Abonnieren Sie *What's New in Cisco Product Documentation* (Neuigkeiten bei der Cisco Produktdokumentation) als RSS-Feed, um aktuelle Inhalte jederzeit direkt über ein entsprechendes Programm abzurufen. RSS-Feeds sind ein kostenloser Service und Cisco unterstützt aktuell RSS Version 2.0.

Cisco und das Cisco-Logo sind Marken oder eingetragene Marken der Cisco Systems, Inc. und/oder ihrer Partnerunternehmen in den USA und anderen Ländern. Eine Liste der Cisco-Marken finden Sie unter: <http://www.cisco.com/go/trademarks>. Erwähnte Marken anderer Anbieter sind das Eigentum ihrer jeweiligen Besitzer. Die Verwendung des Begriffs "Partner" impliziert keine gesellschaftsrechtliche Beziehung zwischen Cisco und anderen Unternehmen. (1110R)

© 2015 Cisco Systems, Inc. All rights reserved.